## **Create A Requisition For A Position**

• From your **Dashboard**, click **Create a Requisition** under Quick Actions.

**Quick Actions**  $\sqrt{6}$  Create a Requisition

• **College/Division/Department \*** - make selection that applies by clicking the magnifying glass. You may search by each column displayed as shown below, if needed. **IMPORTANT\*\*\*Please select from the DEPARTMENT NAME column – the entry with numbers in parenthesis (XXXX) at the end (see example below).**

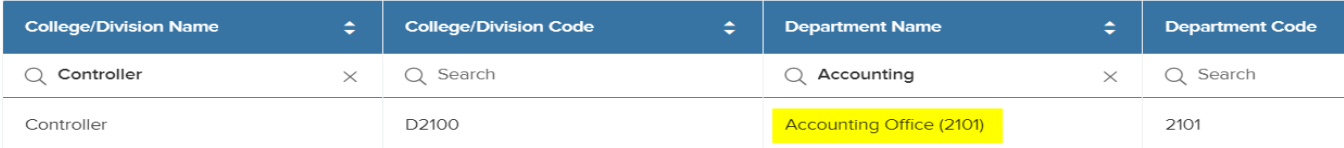

- **Employee Class \* -** make selection that applies to the associated position by clicking the magnifying glass. You may search by each column, if needed.
- **Working Title** enter the Position Title.
- **Desired Start Date and Hiring Manager \***
- **Job Type and List Type** select from the choices available in the drop-down boxes.
- **Number of Vacancies**
- **Date of Request \***
- **Account Number \* from which the employee will be paid -** FUND ORG ACCOUNT PROGRAM
- **FSLA Category (overtime eligibility) \***
- **Proposed Salary/Range \***
- **Number of Hours Worked per Pay Period \*** select 75, 80, 58 or less, or student.
- **Contract Type and Tenure** select for applicable positions.
- **Position Control Number \*** (contact HR if you are uncertain of what number to use) and enter the Incumbent's Name and Termination Date. If the position is a NEW position, enter "NEW" and do not complete fields for Incumbent's Name and Termination Date.
- **Will this position need to be advertised? \*** select yes or no.
- **Date to Begin Advertising**
- **Position Location \***
- **Account Number for Paid Advertisements** provide if necessary.
- **Advertising Locations** select or list requested locations for advertising of position.
- *SKIP the Position Details Section at the bottom of the form.*
- Click the **Green Save & Continue to Next Step** button at the top of the page.
- The Approval Workflow step is assigned by HR to the area for which the position is being requested.
- Click the **Green Save & Continue to Next Step** button at the top of the page.
- **Add attachments:** drag, drop or add supported files listed below in this section. **• Job Description and Job Posting \* • If Faculty - add Department Faculty Load Analysis Form \***
- Click the **Green Save & Submit** at the top of the page to complete the creation of the requisition. The requisition will be forwarded to the assigned Approval Workflow. Once approved/unapproved, you will receive an email from *[info@neoed.com](mailto:info@neoed.com)*. **Any fields marked with a \* are required to be completed.** And in the set of the set of the set of the set of the set of the set of the set of the set of the set of the set of the set of the se